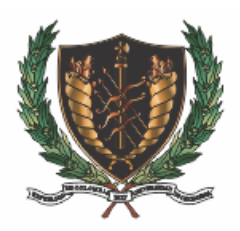

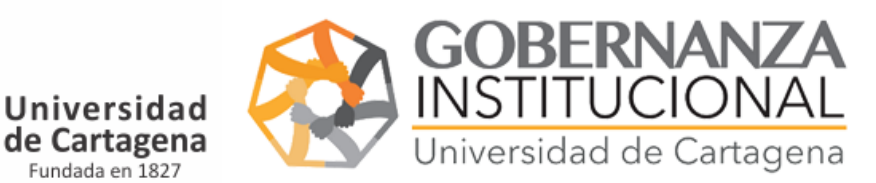

## INSTRUCTIVO PARA MEDICO QUIRURGICA

## *1. Accedemos al portal:*

<https://matriculaestudiantes.unicartagena.edu.co/>

# **∆ IMPORTANTE: No se necesita usuario, contraseña ni clave secreta para el cargue de documento.**

Seleccionamos la opción correspondiente *Inscripciones Medicos Quirurgicas*.

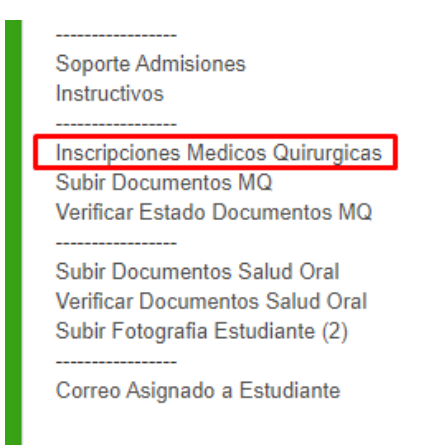

- *2. Digligenciar el formulario:*
	- 2.1.Diligenciar el número del PIN.
	- 2.2.Seleccionar tipo de documentos, nombres y apellidos.
	- 2.3.Diligenciar teléfono de contacto, email.
	- 2.4.Diligenciar nota promedio en este campo debe especificar en dígitos, el promedio acumulado general de su carrera
	- 2.5.Aceptar los términos y condiciones y Diligenciar el campo de seguridad. Finaliza dando click en grabar.

### **∆ Ver imagen 1**

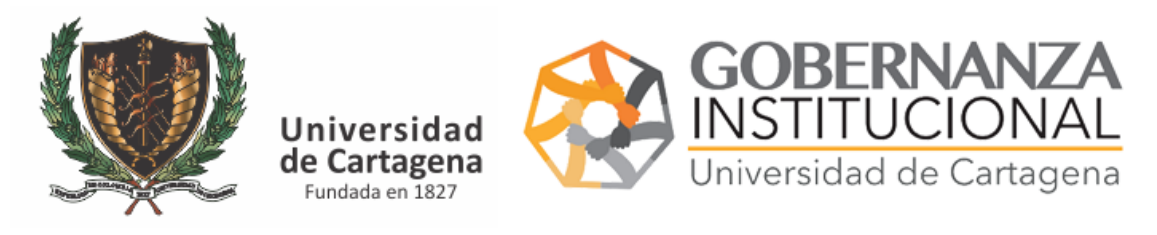

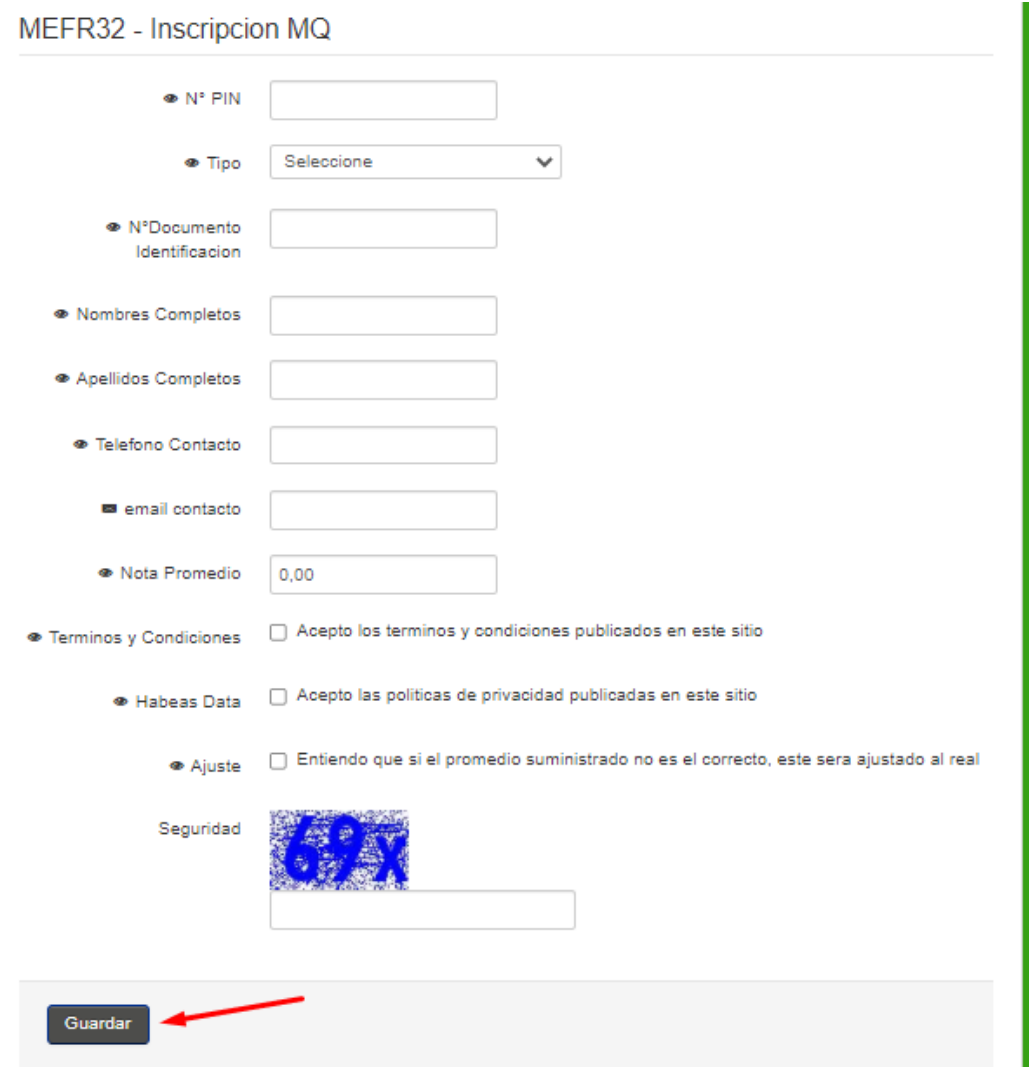

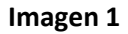

- *3. Subir Documentos Subir Documentos MQ:*
	- 3.1.Digitar su número de PIN.
	- 3.2.Seleccione el tipo de documento y número de documento.
	- 3.3.Seleccione el documento de la lista y anexe el documento en formato PDF
	- 3.4.Diligenciar el campo de seguridad. Finaliza dando click en grabar.

#### **∆ Ver imagen 2**

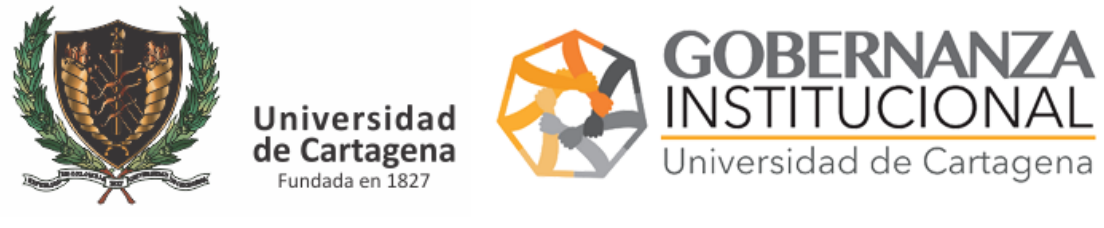

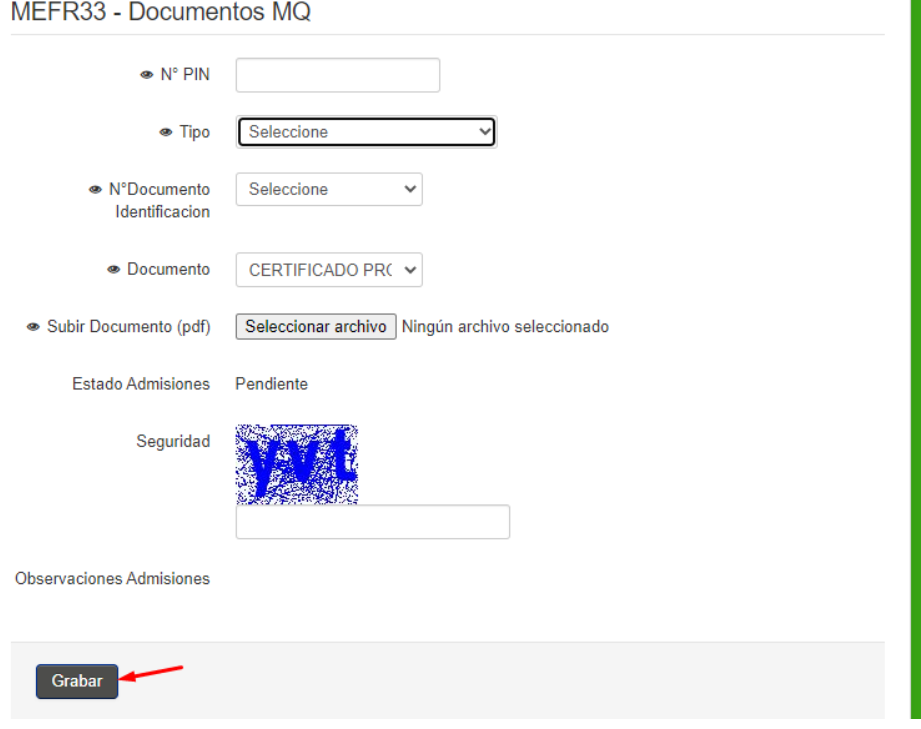

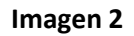

*4. Verificar Estado de Documentos*

Consulte el estado de los 2 documentos cargados

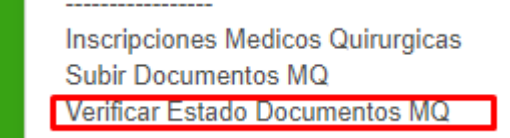

Digite el PIN y pulse ENTER.

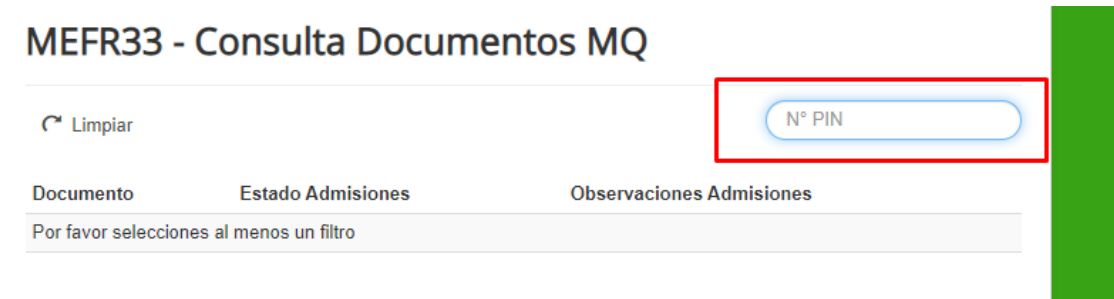

**Imagen 3**

Le mostrará el estado de sus documentos, en caso de que sus *documentos sean denegados* deberá realizar *nuevamente el paso 2* para el documento a corregir.